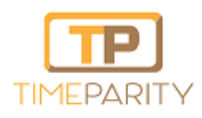

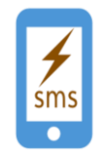

# **Installation Guide**

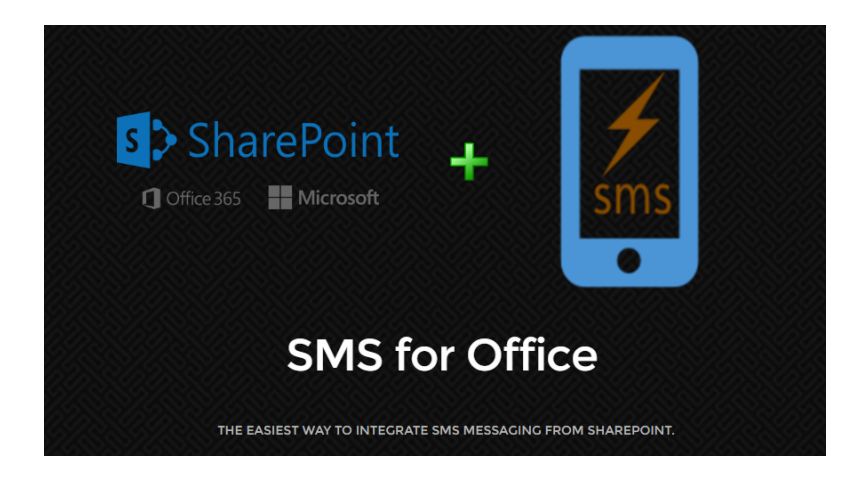

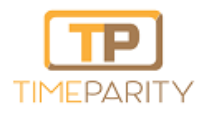

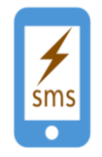

# Step by Step: Install SMS for Office SharePoint Add-in From Microsoft SharePoint Store

#### **Prerequisites**

- You require Site Owner Role (Full Control Permissions) on at least one SharePoint Site to perform this action.
- The user must have a valid email id configured in SharePoint User Profile (Property: Work Email)

#### **Steps**

 Launch the SharePoint Site where you are a Site Owner, and Click on Add an App

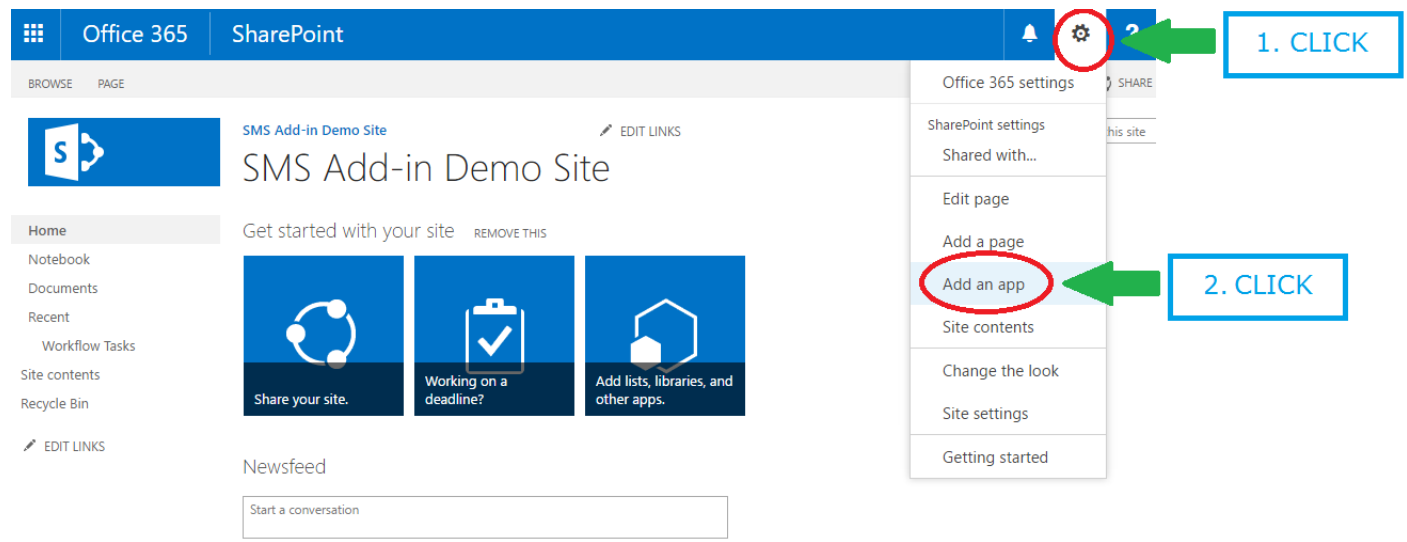

It's pretty quiet here. Invite more people to the site, or start a conversation.

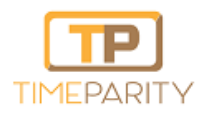

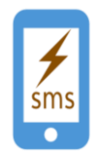

• In the Page shown please click on "SharePoint Store"

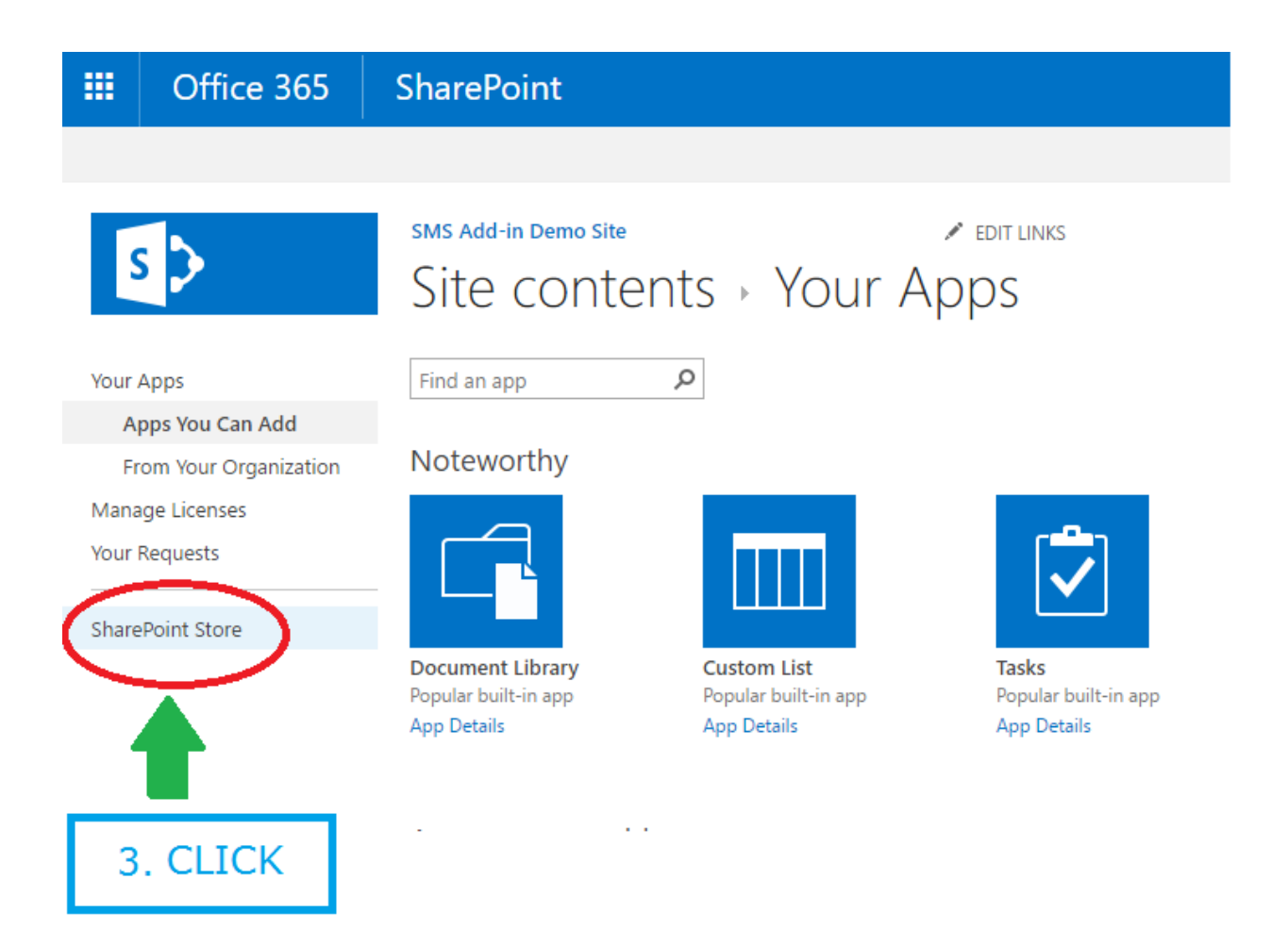

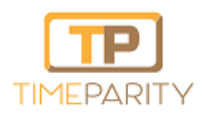

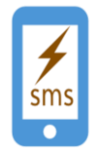

• In the SharePoint Store search for "SMS for Office", and click on the Add-in icon

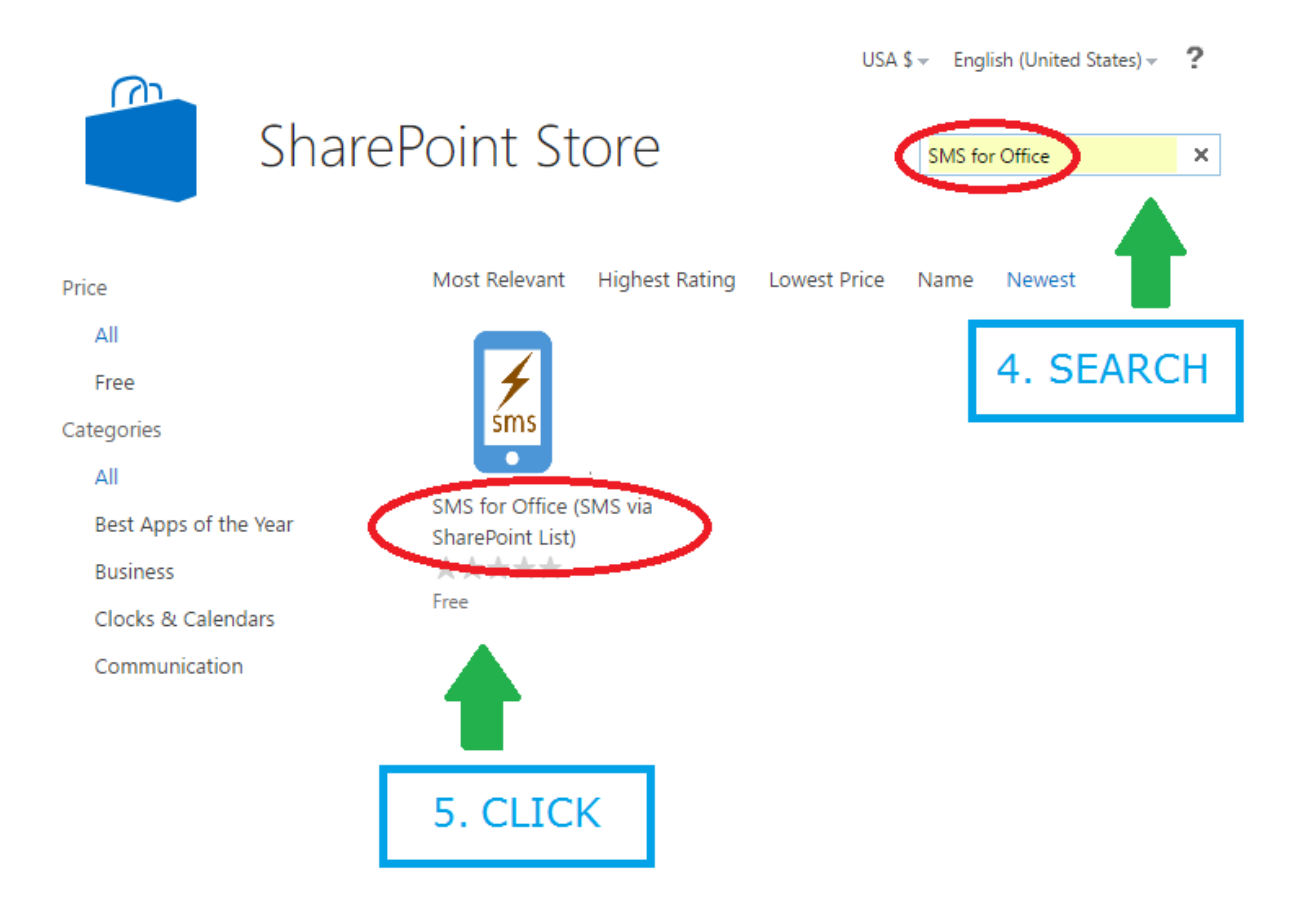

 SharePoint will open the Add-in Installation wizard for you to Add, click on the Add button.

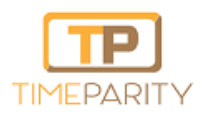

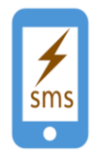

## Post Installation

Once the Add-in is available in your site, it will show in Site Contents.

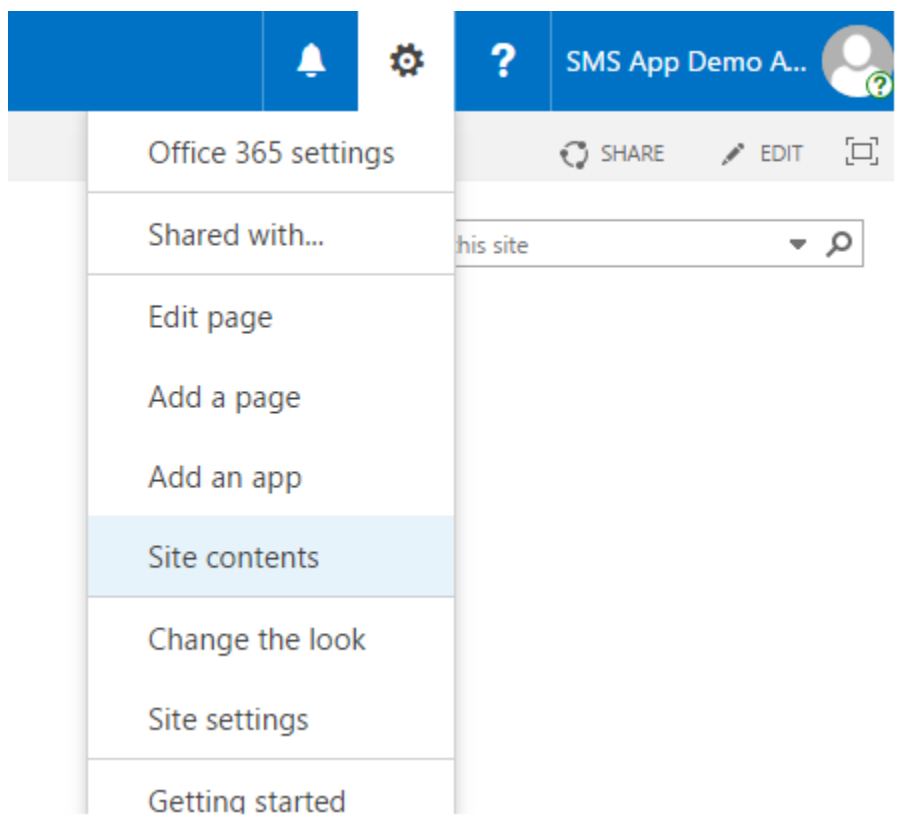

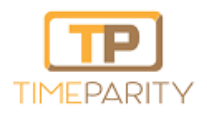

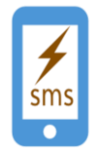

 As a final step, open the SMS for Office (SMS Via SharePoint List) Add-in from your site, for the App to **Auto-Configure** and make the site ready for SMS.

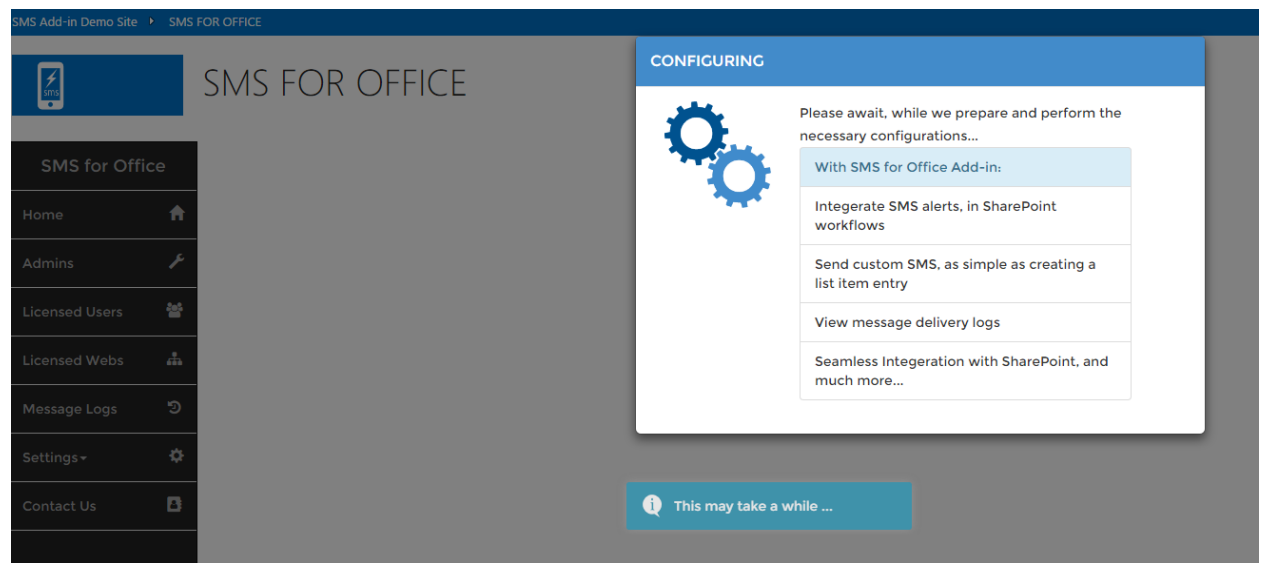

## **Congrats, Your Site is now SMS Ready!**